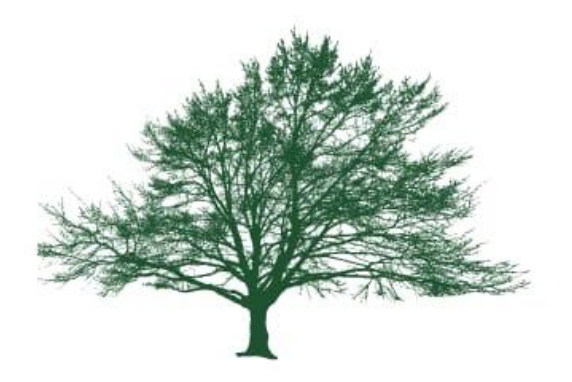

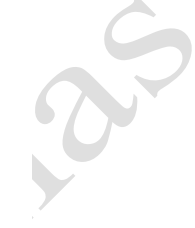

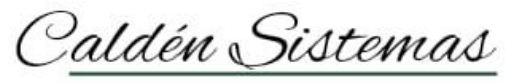

Software de Gestión

# CALDÉN SISTEMAS

# INSTRUCTIVOS

# **Calden Sistemas.**

## **Instructivo**:

• El fin de este instructivo es despejar dudas inmediatas del sistema Caldén, no quita que no se puedan evacuar dudas con los representantes.

# **Preguntas frecuentes**:

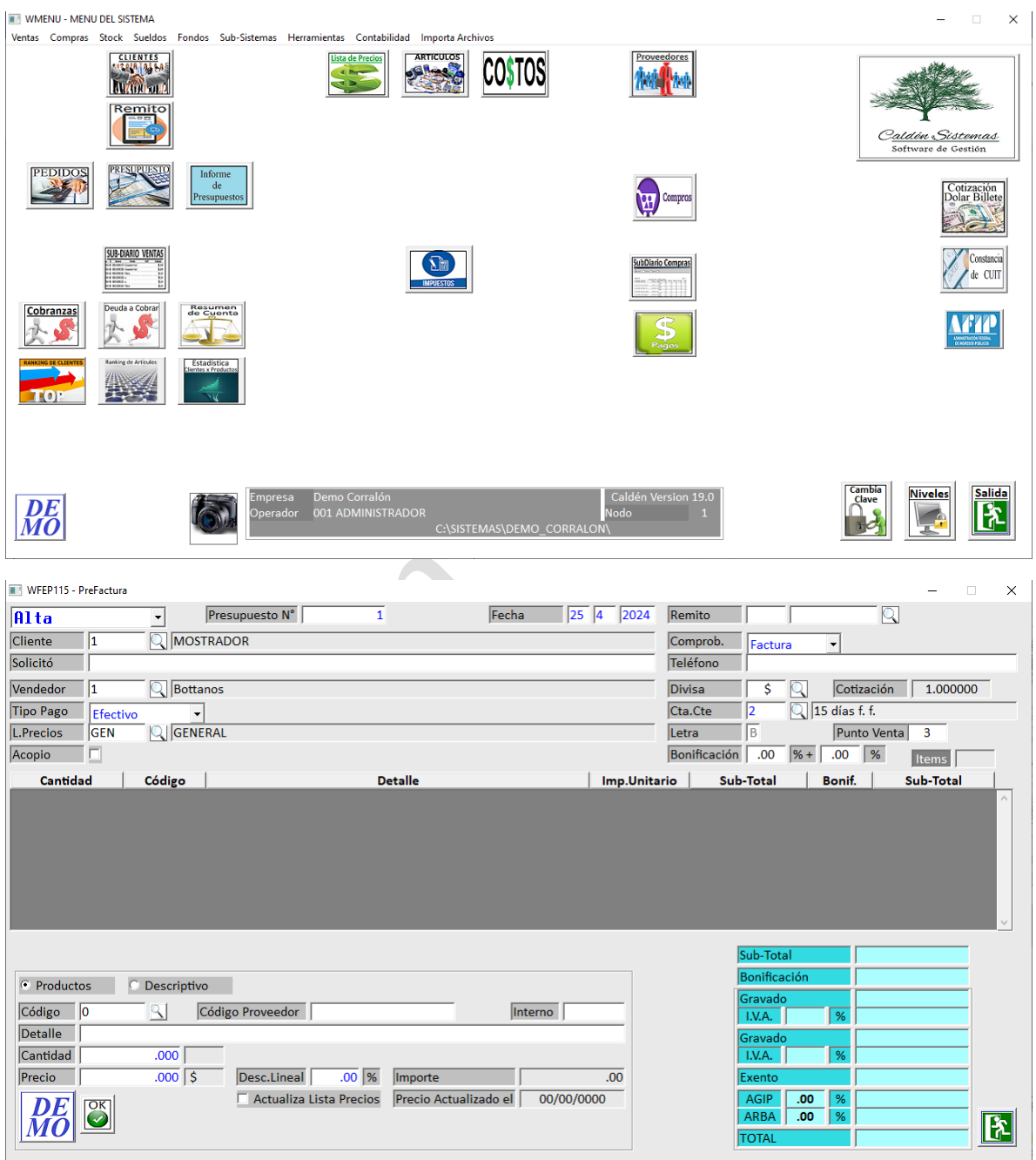

#### **¿Cómo confeccionar un presupuesto?**

- En el menú principal del sistema se encontrará un icono con el nombre de "PRESUPUESTOS"
- Situados en la pantalla contaremos con dos operaciones ALTA y CONSULT.
	- o **ALTA**: Confección de un nuevo presupuesto
	- o **CONSULTA**: ingresando el N° de presupuesto podremos consultar el mismo.
- En operación ALTA tan solo con dar enter, el sistema arrojara un N° correlativo de Presupuesto y luego deberán ingresar los datos correspondientes.
- Luego de cargar todos los datos y artículos aparecerán dos opciones
	- o ARCHIVAR: El sistema archivara el presupuesto y generara un archivo PDF.
	- o FACTURAR: clikeando esta opción se realizaría el proceso de facturación electronica con AFIP.

#### **Seguimiento de Presupuestos/Pre-factura:**

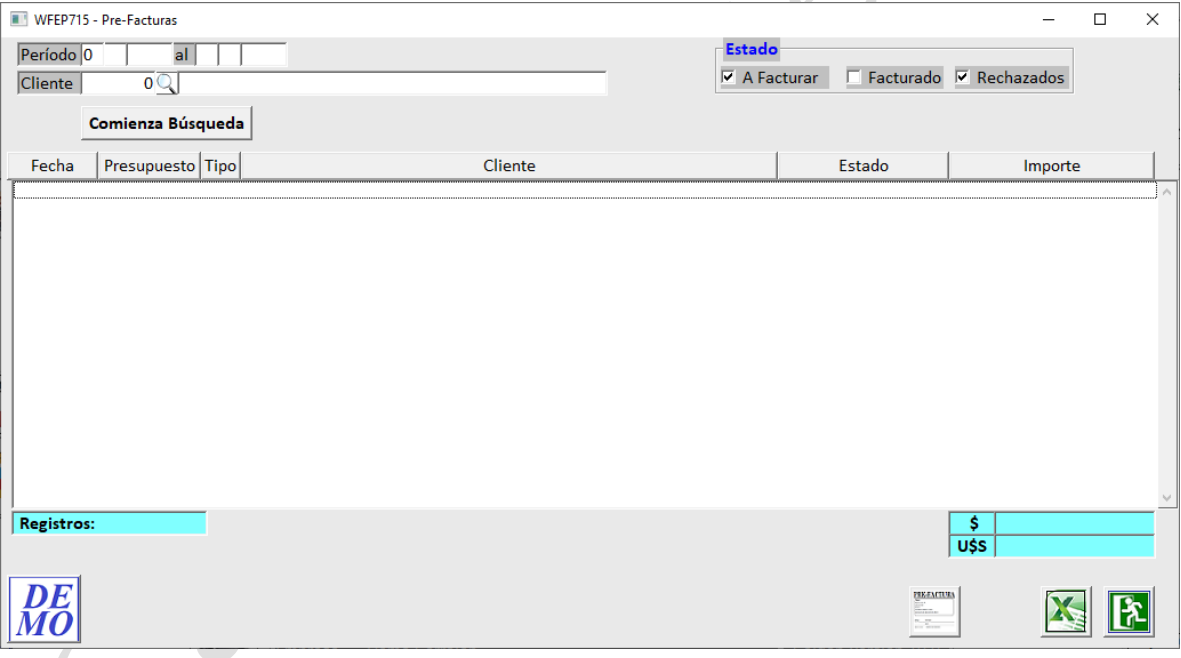

- En el menú principal del sistema se encontrará un icono con el nombre de "INFORME PRESUPUESTOS".
- En mencionada pantalla podrán ingresar fecha desde hasta a modo de filtrar la información y a su vez el código de cliente.
- Luego deberán clikear "COMIENZA BUSQUEDA" y el sistema traerá aquellos presupuestos pendientes de facturación.

• Si se desea podrán visualizar el presupuesto y podrán eliminarlo o bien modificar el mismo.

### **Modificación de Presupuestos:**

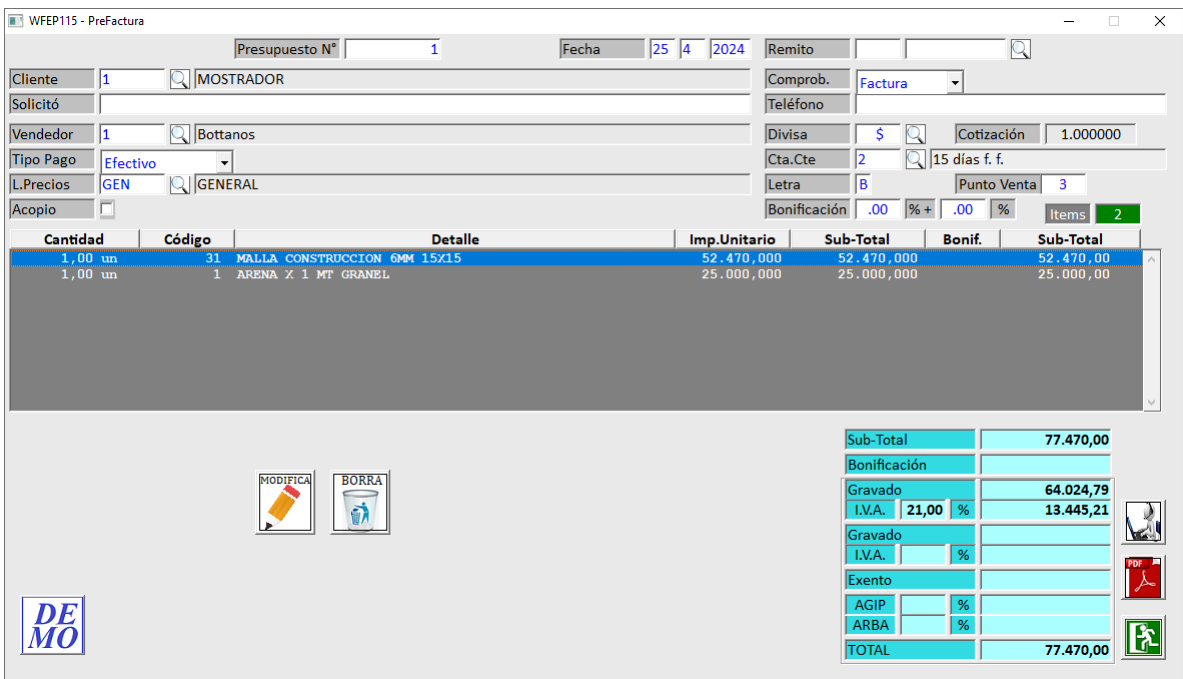

- Para la modificación de un presupuesto podrán ingresar de la siguiente manera:
	- o Desde "Informe de presupuestos".
	- o Desde la pantalla propia de "Presupuestos", y en tipo de operación colocar "Consulta" y el N° de Presupuesto.
- Posteriormente que localicemos el presupuestos se habilitara la opción de MODIFICAR.